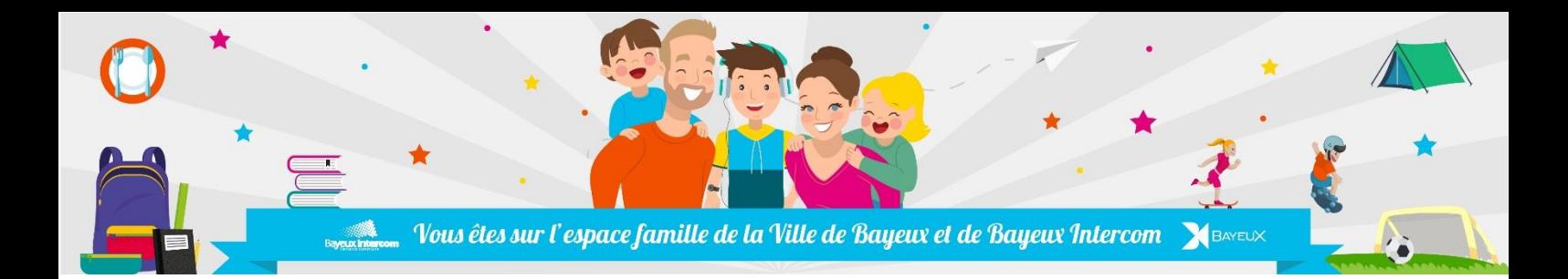

# **GUIDE DE CREATION D'UN ESPACE PERSONNEL**

*Ce document va vous accompagner dans l'ouverture de votre compte personnel en ligne sur l'espace famille.*

Vous souhaitez accéder/créer à votre espace famille, trois cas de figure :

- Vous avez reçu un email intégrant un lien de connexion Consulter la rubrique **« Création rapide »**
- Vous avez reçu une clé « Enfance » par courrier Consulter la rubrique **« Créer son espace personnel »**
- Vous êtes nouvel usager ou bien vous n'avez pas encore complété cette fiche de renseignement *(valable aussi pour les usagers du 3 DIX-HUIT n'ayant pas encore effectué cette démarche)* **« Créer son espace personnel »** *Attention, dans ce cas, l'activation de votre compte par nos services est nécessaire avant toute inscription de vos enfants. Celle-ci sera effective dans les 48 heures ouvrées.*

Pour toute assistance dans la création de votre espace, n'hésitez pas à vous rapprocher de nos services.

Service Enseignement de Bayeux Intercom : Place Gauquelin-Despallières Tél : 02 31 51 63 00 Mail : [enseignement@bayeux-intercom.fr](mailto:enseignement@bayeux-intercom.fr)

Service Sports et Jeunesse de Bayeux : Place Aux Pommes Tél : 02 31 51 60 65 Mail : 3dix-huit@mairie-bayeux.fr

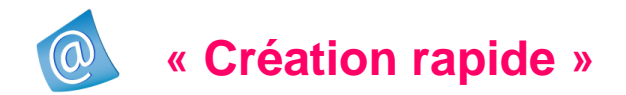

Vous avez reçu un mail comme celui ci-contre, cliquez sur le lien et vous serez redirigé vers cette page

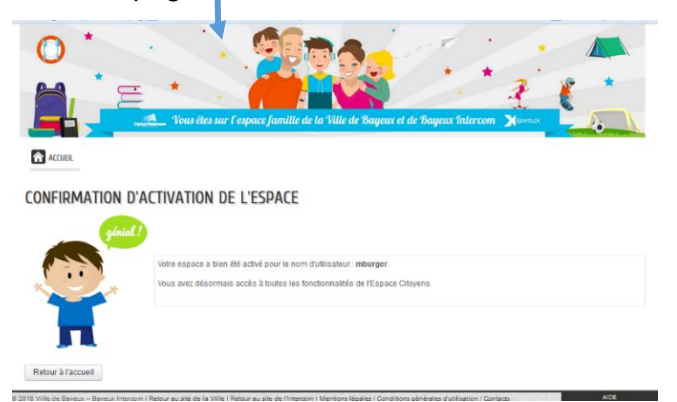

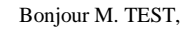

Nous vous souhaitons la bienvenue sur votre « espace famille ».

Pour faciliter l'accès à l'espace citoyens et à vos démarches liées à votre vie quotidienne, votre espace personnel a été automatiquement créé.

Pour l'activer, veuillez cliquer sur le lien suivant : [https://www.espace](https://www.espace-citoyens.net/intercom-bayeux/espace-citoyens/CompteCitoyen/Validation?id=83&datecreat=2018026&heurecreat=1608&key=5fff0402dac05fe5faa673c6be38c3)[citoyens.net/intercom-bayeux/espace](https://www.espace-citoyens.net/intercom-bayeux/espace-citoyens/CompteCitoyen/Validation?id=83&datecreat=2018026&heurecreat=1608&key=5fff0402dac05fe5faa673c6be38c3)[citoyens/CompteCitoyen/Validation?id=83&datecreat=2018026&heurecreat=160](https://www.espace-citoyens.net/intercom-bayeux/espace-citoyens/CompteCitoyen/Validation?id=83&datecreat=2018026&heurecreat=1608&key=5fff0402dac05fe5faa673c6be38c3) [8&key=5fff0402dac05fe5faa673c6be38c3.](https://www.espace-citoyens.net/intercom-bayeux/espace-citoyens/CompteCitoyen/Validation?id=83&datecreat=2018026&heurecreat=1608&key=5fff0402dac05fe5faa673c6be38c3)

Voici vos identifiants de connexion :

- Nom d'utilisateur : mtest
- Mot de passe : g5vHxSp5V

Si vous le souhaitez, vous pourrez ensuite modifier votre mot de passe. Vous pouvez maintenant réaliser vos démarches en ligne.

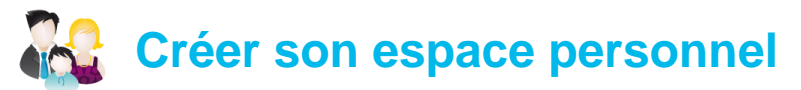

### **1 - Je débute la création de mon espace personnel :**

Veuillez vous rendre sur le site internet [www.bayeux-intercom.fr](http://www.bayeux-intercom.fr/) ou [www.bayeux.fr](http://www.bayeux.fr/) et cliquer sur le lien « espace famille en ligne » ou directement sur https:/[/www.espace-citoyens.net/intercom](http://www.espace-citoyens.net/intercom-bayeux/)[bayeux/.](http://www.espace-citoyens.net/intercom-bayeux/)

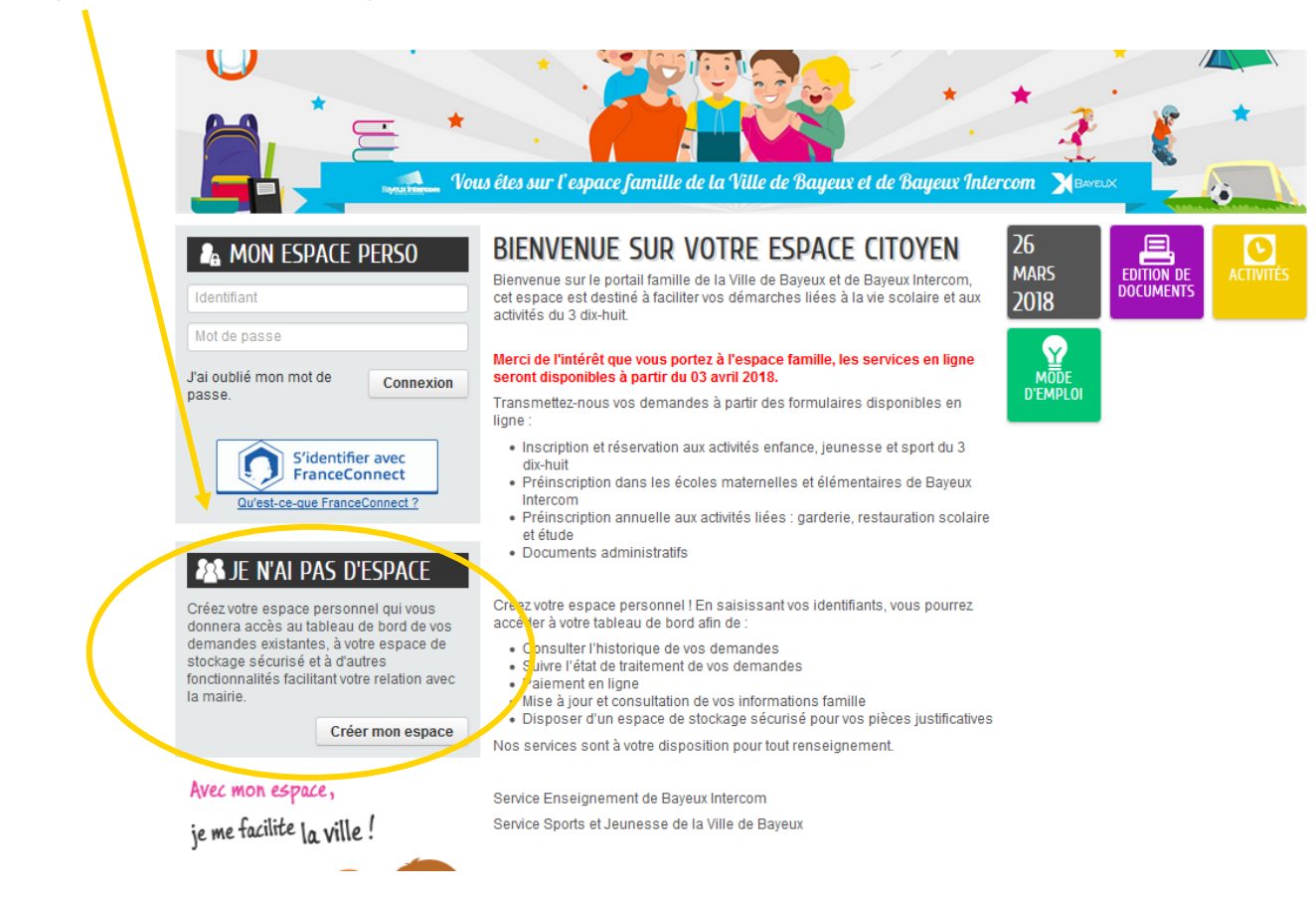

#### Cliquez sur « Créer mon espace »

L'écran ci-dessous apparaît et vous cliquez sur « Je crée mon espace »

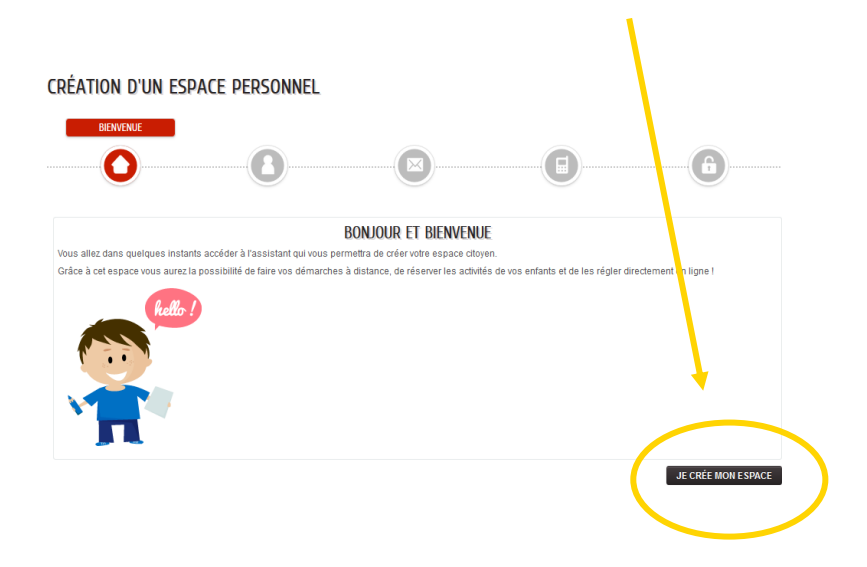

## **2 - Je renseigne mes informations personnelles :**

Vous devez compléter votre identité.

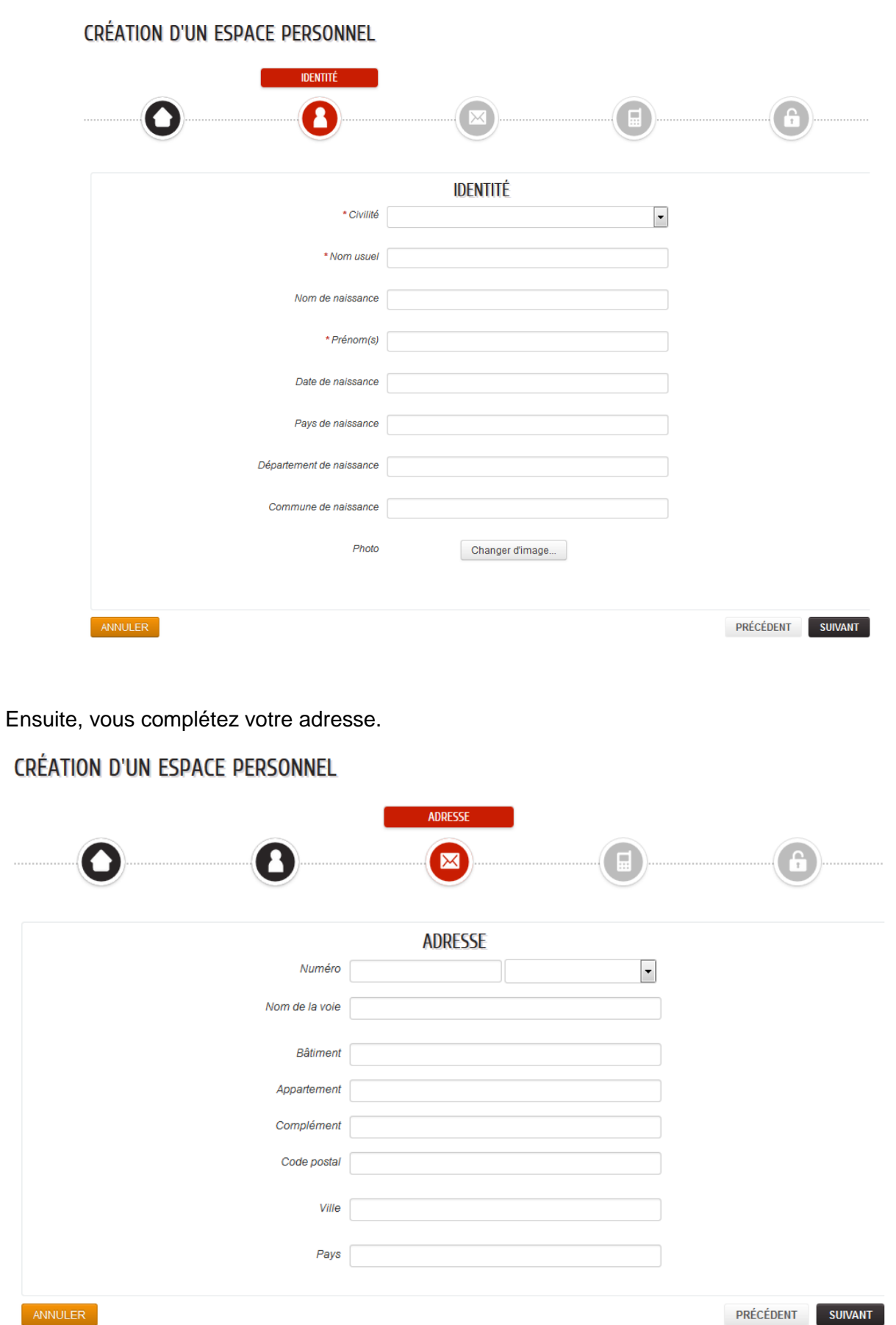

PRÉCÉDENT SUIVANT

Et enfin, vous devez compléter vos moyens de contact. L'adresse mail doit être impérativement valide.

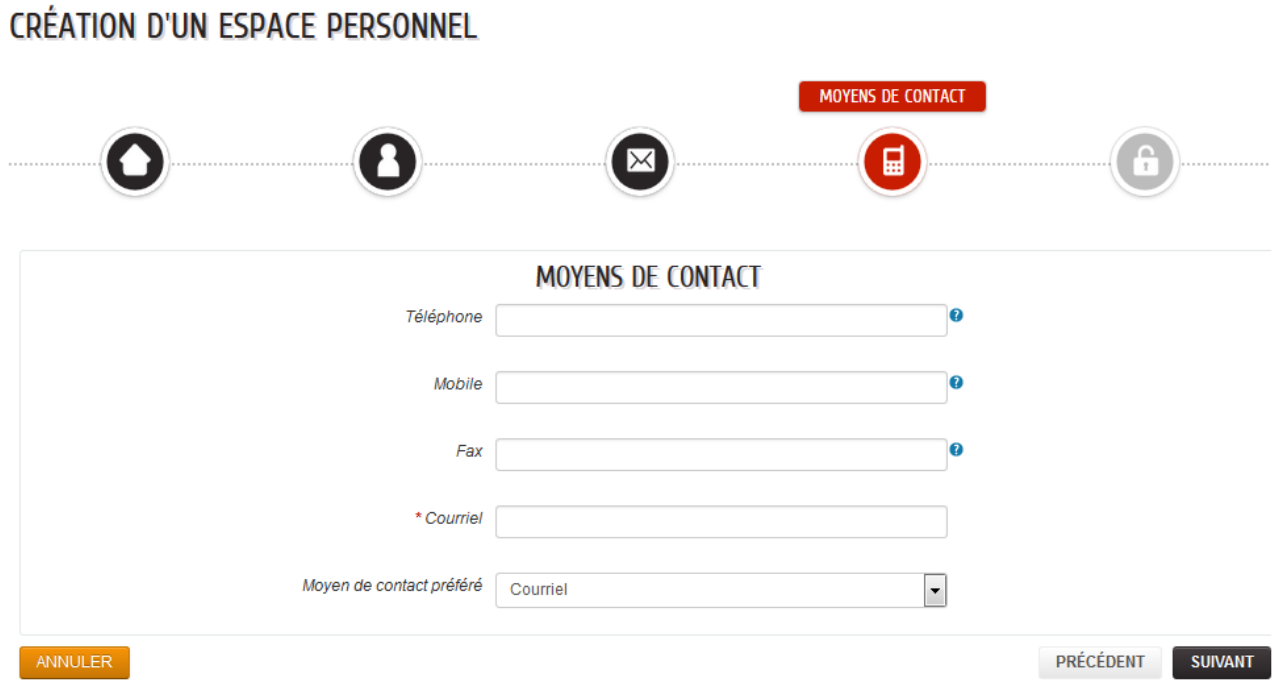

#### **3 - L'authentification :**

Vous devez remplir ici votre nom d'utilisateur et votre mot de passe (8 caractères dont 1 en majuscule et 1 chiffre) qui serviront à vous connecter à votre espace personnel une fois celui-ci activé.

Vous devez également saisir votre clé enfance qui a été transmise dans le courrier d'accompagnement. *Attention, dans le cas d'une nouvelle inscription, l'activation de votre compte par nos services est nécessaire avant toute inscription de vos enfants. Celle-ci sera effective dans les 48 heures ouvrées.*

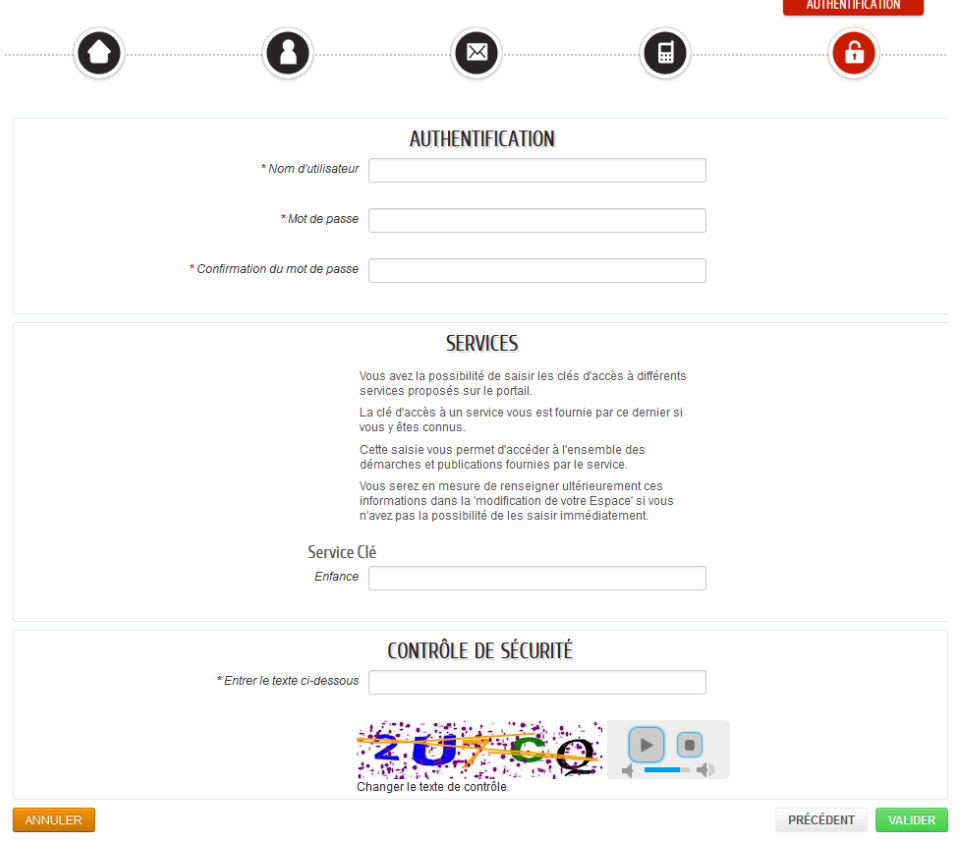